# *UnceHub support*

## Creating a Personalized link for a specific Customer

Last Modified on Oct 13, 2022

You can build a static [Personalized](https://help.oncehub.com/help/using-personalized-links) link that includes a Customer's personal details. Personalized links for a specific Customer are based on URL [parameters](https://help.oncehub.com/help/scheduleonce-url-parameters-and-processing-rules) and are best used when you want to send a single email to a particular Lead or Customer. These links are different from dynamic links that are used when you want to send [Personalized](https://help.oncehub.com/help/how-to-create-a-personalized-link-url-parameters) links to a large group of leads or Customers as part of an email campaign.

For example, a Sales Representative wants to send an email to a specific lead named "John". They want to include a personalized "Book time with me" link in the body of the email. This link will take John straight to a Booking page where he can choose a date and time for the meeting without needing to enter any personal information such as name and email.

The Sales Representative can create a Personalized link that looks like this: https://go.oncehub.com/dana? [name=John&email=john@example.com&skip=1](https://go.oncehub.com/dana?name=John&email=john@example.com&skip=1)

#### **Tip:**

You can use the OnceHub for Gmail [extension](https://help.oncehub.com/help/introduction-to-oncehub-for-gmail) to schedule with Personalized links directly from your Gmail account. You can generate links, copy them in a single click, and send them in an email.

Learn more about [OnceHub](https://help.oncehub.com/help/introduction-to-oncehub-for-gmail) for Gmail

### **Note:**

When you use Personalized links with Booking pages that don't have Event types, it's recommended that you provide the **Subject field** of your Booking form.

To add a Subject field to your Booking form, go to **Booking pages** on the left **→** relevant Booking page **→ Booking form → Meeting subject.** Select the **Meeting subject is set by the owner** option and enter the desired **Meeting subject** specific to your business case. Learn more about the [Subject](https://help.oncehub.com/help/introduction-to-the-booking-form-redirect-section) field

### Creating a Personalized link specific for a Customer

- 1. Go to **Booking pages** on the left.
- 2. Select the relevant Booking page or Master page.
- 3. In the [Overview](https://help.oncehub.com/help/booking-page-overview-section) section of the selected page, click **Personalize for a specific Customer** (Figure 1).

| Booking page: John Smith      |                                                                                             |  |                  | <b>Booking page</b><br><b>Iohn Smith</b>               |
|-------------------------------|---------------------------------------------------------------------------------------------|--|------------------|--------------------------------------------------------|
| Overview                      | Overview                                                                                    |  |                  | Accept bookings (ON<br>$\odot$ 2                       |
| Event types                   | <b>Share &amp; Publish</b>                                                                  |  | Owner            | John Smith 2                                           |
| <b>Associated calendars</b>   | T<br>https://go.oncehub.com/johnsmithbookingpage 2                                          |  | <b>Editors</b>   | None $\mathscr{D}$                                     |
| <b>Recurring availability</b> | • Personalize for a specific Customer<br>• Share dynamic links<br>• Publish on your website |  | <b>Time zone</b> | Cape Town, Johannesburg, Pretoria<br>(GMT+2:00) (Edit) |
|                               |                                                                                             |  | Category         | None <b>v</b> (New)                                    |
| Date-specific<br>availability |                                                                                             |  | Locale           | System - English (US) ▼                                |
| <b>Location settings</b>      |                                                                                             |  | <b>Theme</b>     | Light system theme $\blacktriangledown$                |

*Figure 1: Booking page Overview section*

- In the **Personalize the link for a specific Customer** pop-up, enter the **Customer name** and **Customer email** (Figure 4. 2).
	- By default, the **Skip booking form** field will be toggled **ON** once you've entered your Customer details. Skipping the

# **CInceHub** support

Booking form step allows for a quicker booking process for your Customers.

If you want to disable skipping the booking form, toggle the **Skip booking form** field to **OFF**.

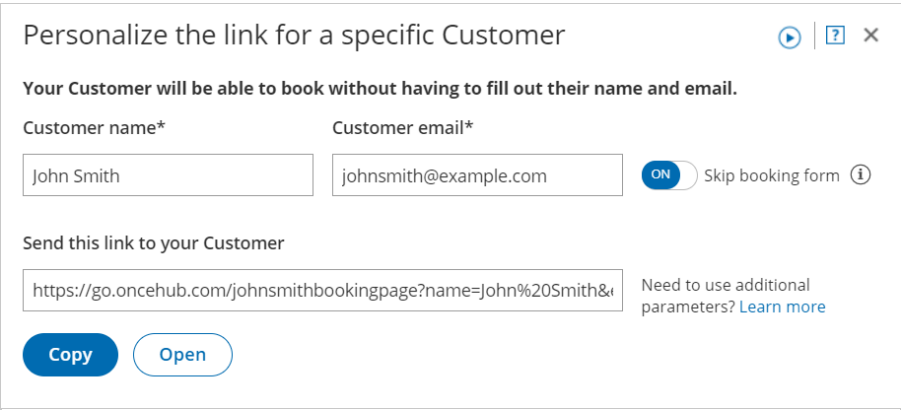

*Figure 2: Personalize the link for a specific Customer pop-up*

- 5. To test the link, click the **Open** button.
- 6. Click the **Copy** button to copy the link to your clipboard.
- 7. Finally, paste the link into your email.

#### **Note:**

If required, you can include additional fields in the URL. Learn more about OnceHub URL [parameters](https://help.oncehub.com/help/scheduleonce-url-parameters-and-processing-rules)